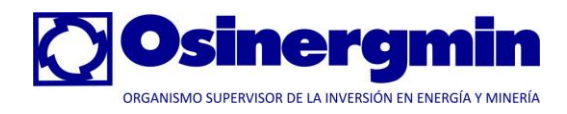

# Metodología Integrada de **Osinergmin**

## **Proyecto: Integración de los Sistemas de Información**

**Manual de Usuario para lasEmpresas Concesionarias**

Elaborado por: COMPULINUX SAC

Versión 1.0 Enero de 2011

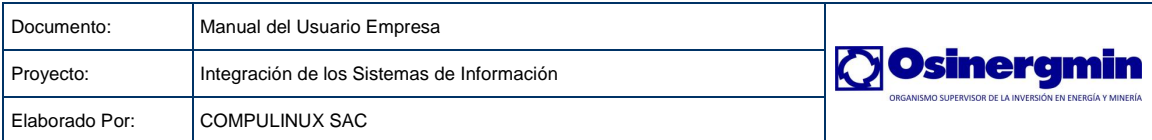

Índice

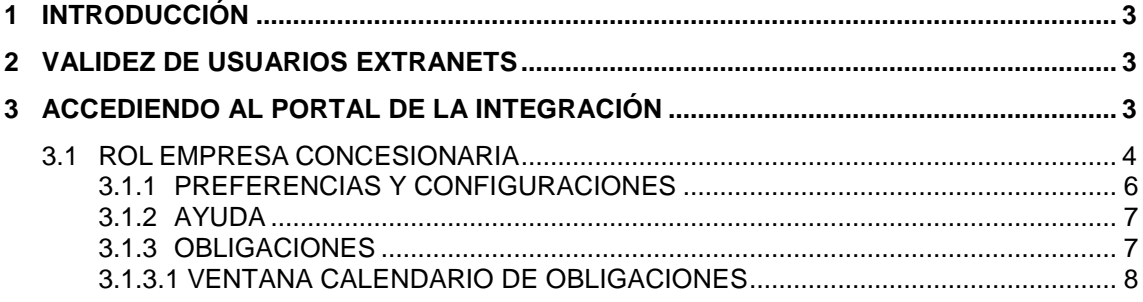

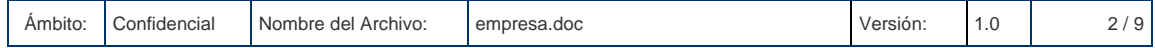

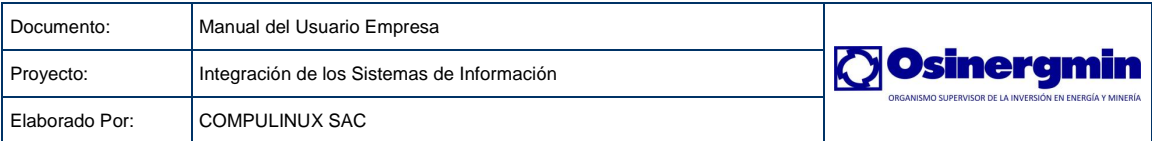

## <span id="page-2-0"></span>**1 INTRODUCCIÓN**

El presente documento contiene información referente al ingreso del Portal de Integración, como único punto de acceso hacía los demás portales

## <span id="page-2-1"></span>**2 VALIDEZ DE USUARIOS EXTRANETS**

En esta sección haremos presente, que las cuentas de usuarios de las extranets con las cuales cuentan las empresas, siguen siendo válidas, por tal razón será de utilidad al momento del logueo por el portal de la integración.

El formato de la cuenta de usuario para acceder al portal de la integración será:

#### **XXX@[empresa]**

Donde:

#### **XXX Cuenta de usuario extranet**

#### **[empresa] Código de la empresa**

A continuación mostramos una serie de ejemplos de cómo deberían ser las cuentas de acceso al portal de integración:

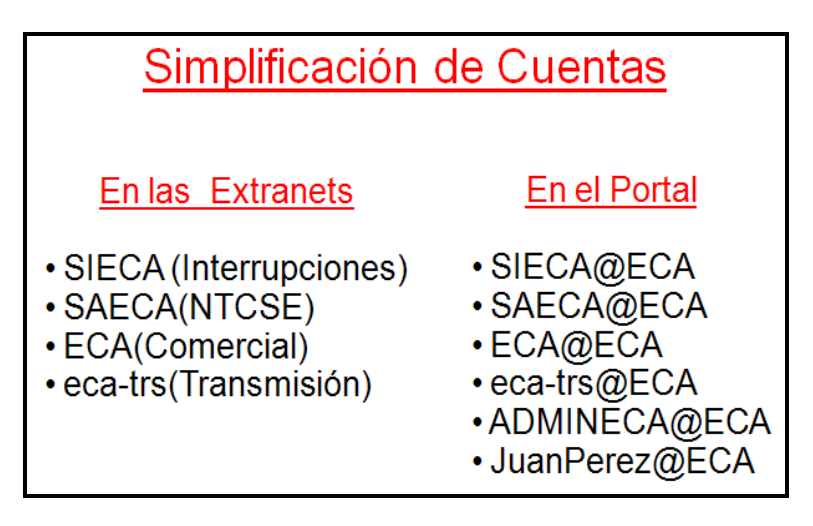

"Todas las empresas cuentan con un único código que acompaña al nombre de la cuenta"

#### <span id="page-2-2"></span>**3 ACCEDIENDO AL PORTAL DE LA INTEGRACIÓN**

La dirección web, también conocida como URL, con la que usted accederá al sistema es: http://portalgfe.osinerg.gob.pe en la que aparecerá una pantalla similar a la que se muestra en la figura.

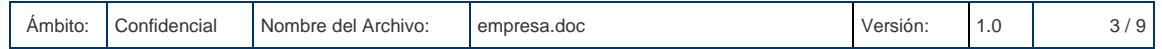

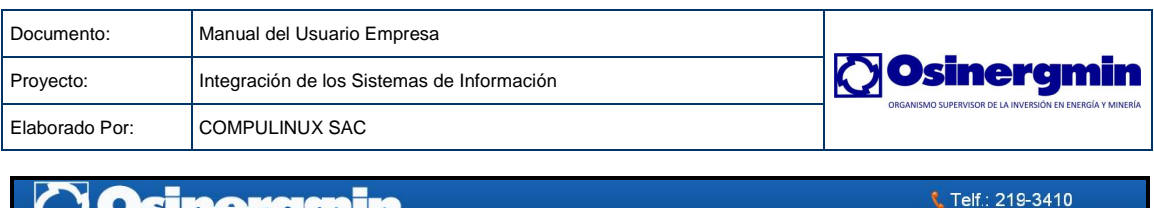

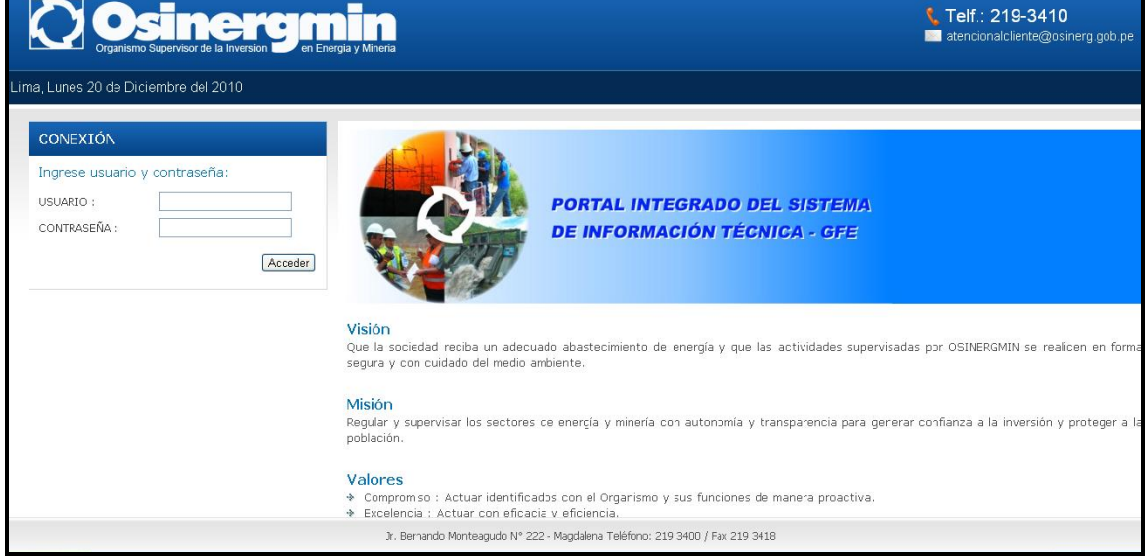

## <span id="page-3-0"></span>**3.1 ROL EMPRESA CONCESIONARIA**

Todas las empresas concesionarias deberán seguir los siguientes pasos para loguearse correctamente dentro del portal y así poder acceder a los diferentes menús de opciones que pueda tener acceso, eso sí dependiendo de a qué procedimiento pertenezca dicha empresa.

1. Nos ubicamos en la pantalla de login.

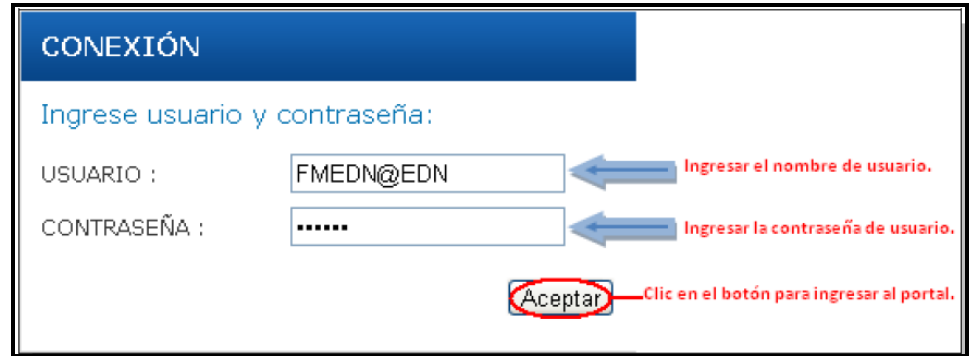

2. Ingresamos el nombre de usuario en el campo Usuario como muestra la imagen de arriba.

El nombre de usuario está compuesto de la siguiente manera, si es que el usuario es una empresa concesionaria.

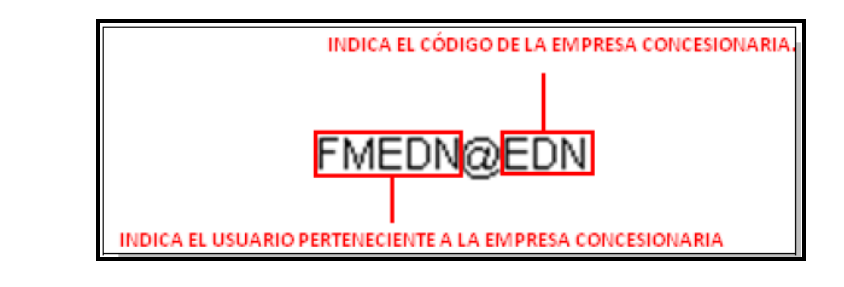

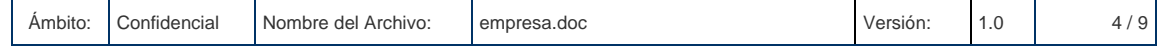

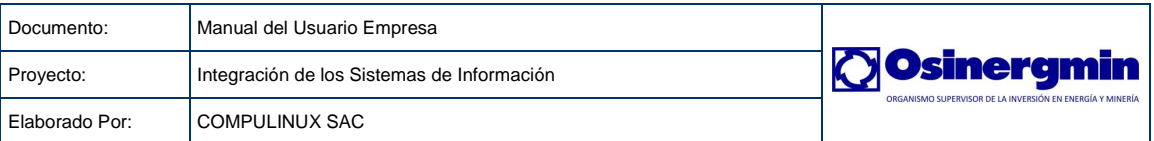

- 3. Ingresamos la contraseña pertinente en el campo Contraseña como muestra la imagen de arriba.
- 4. Finalmente damos clic en el botón Aceptar.

Si los datos fueran incorrectos el sistema arrojará el siguiente mensaje.

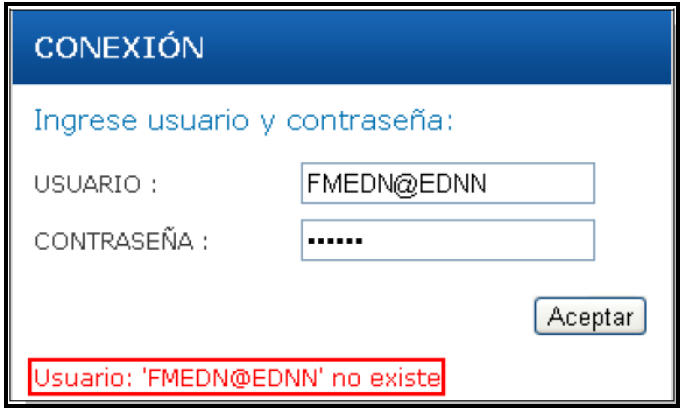

5. Si sus datos son correctos estará accediendo a la página principal y por ende al menú principal.

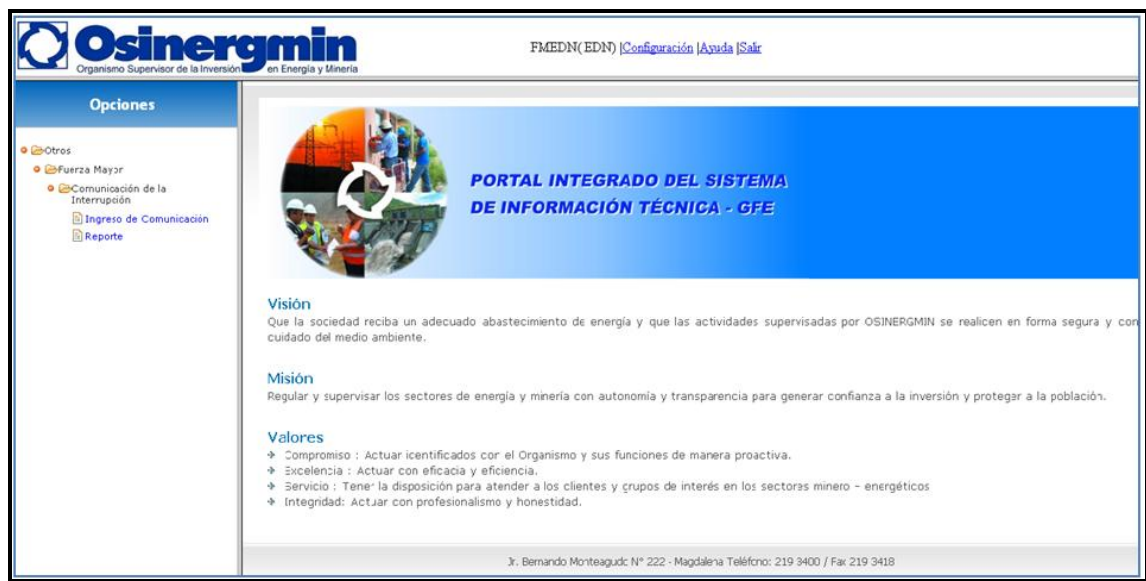

Simulemos entrar con el usuario **SEIEDG@EDG**, el menú de este usuario será el siguiente.

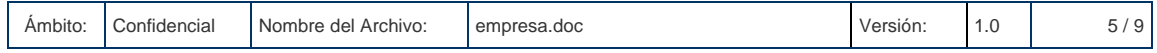

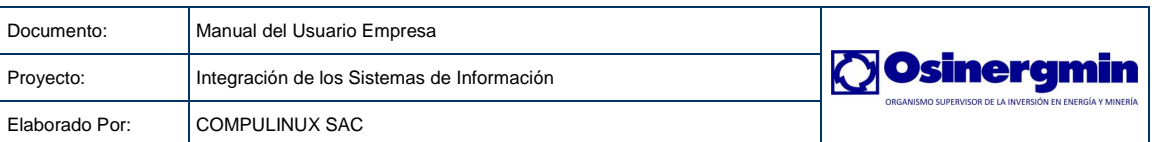

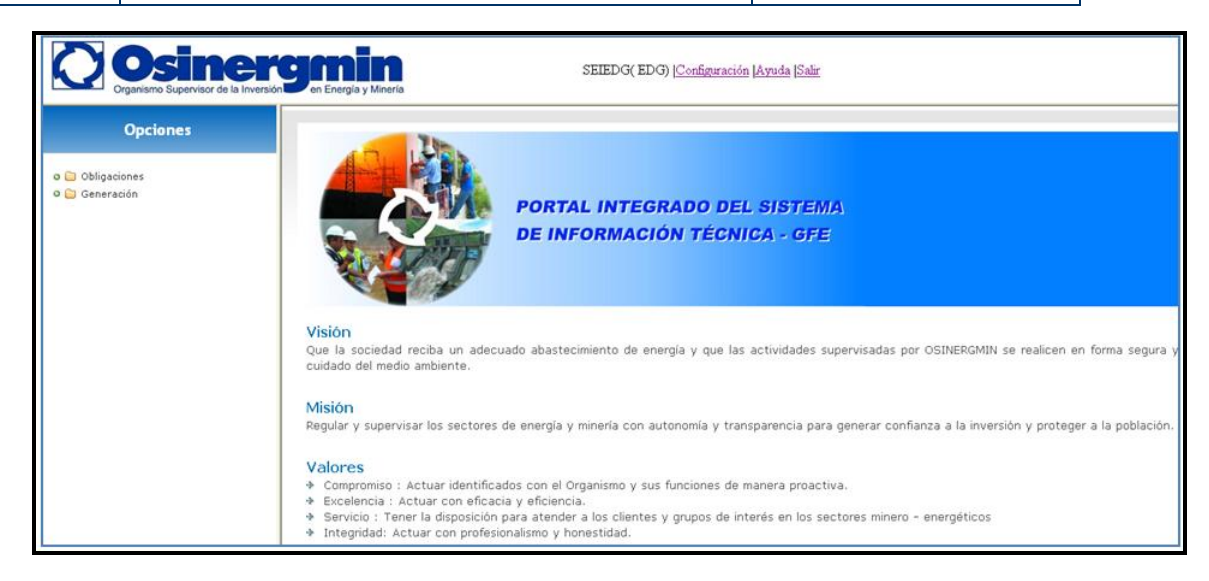

A continuación explicaremos las opciones de la página principal a la cual tiene acceso el usuario **SEIEDG@EDG**.

#### <span id="page-5-0"></span>**3.1.1 PREFERENCIAS Y CONFIGURACIONES**

Se presenta en forma detallada los pasos a seguir para el uso de la ventana Preferencias y Configuración del Sistema Integrado.

SEIEDG(EDG) Configuración Ayuda Salir

Este link ubicado en la parte superior de la página principal está conformado por una página llamada Configuración, el cual permite la actualización de los datos del usuario que ha iniciado sesión en ese momento.

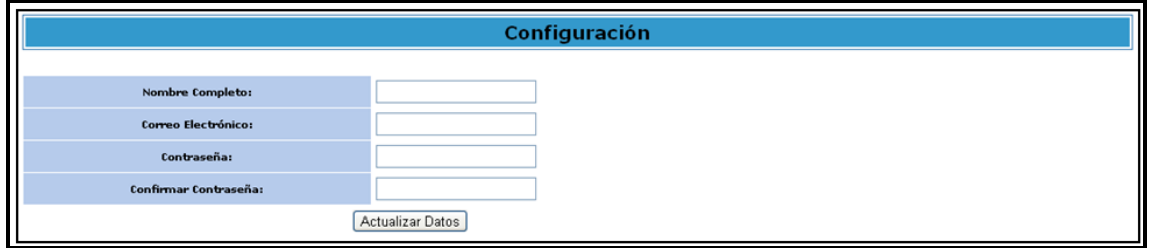

En esta ventana se pueden actualizar los datos de los usuarios registrados como:

- 1. Nombre Completo del usuario.
- 2. Correo Electrónico.
- 3. Contraseña.

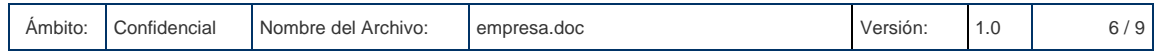

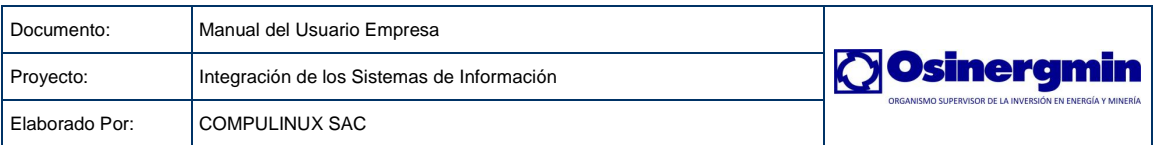

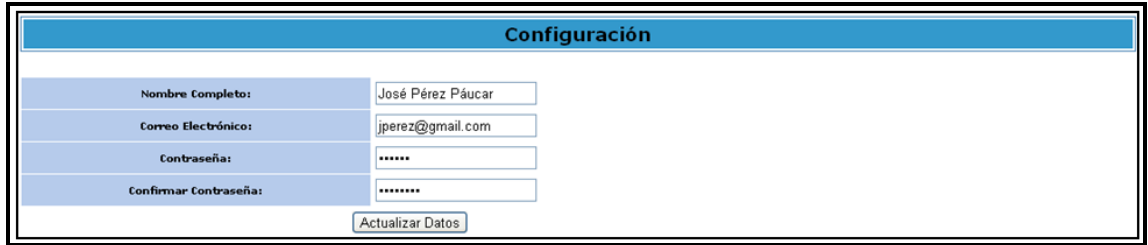

4. Finalmente damos clic en el botón Actualizar Datos para registrar los cambios en la Base de Datos.

## <span id="page-6-0"></span>**3.1.2 AYUDA**

Se presenta en forma detallada los pasos a seguir para el uso de la ventana Ayuda del Sistema Integrado.

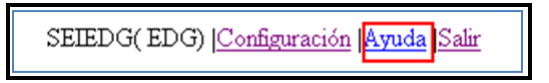

Este link ubicado en la parte superior de la página principal está conformado por una página llamada Manuales de Usuario, el cual permite la visualización de los manuales de usuario de cada portal y de cada procedimiento.

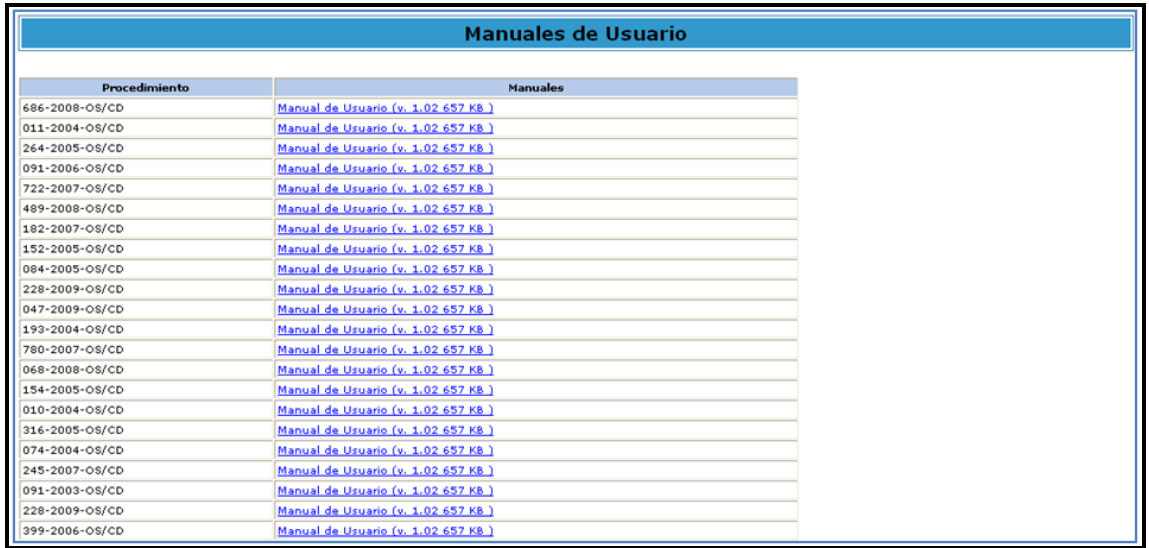

#### <span id="page-6-1"></span>**3.1.3 OBLIGACIONES**

Se presenta en forma detallada los pasos a seguir para la administración de plazos y obligaciones.

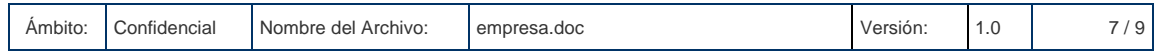

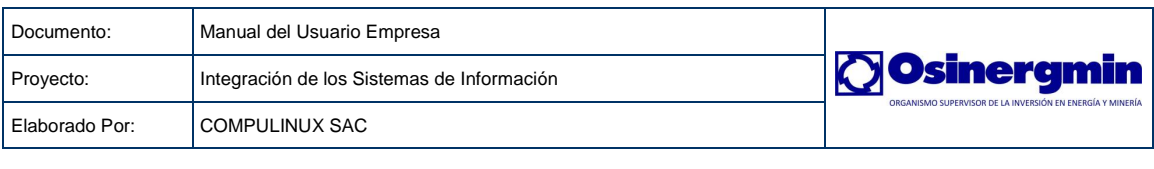

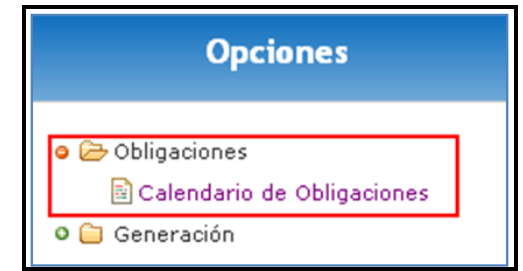

Este menú está conformado por una página llamada Calendario de Obligaciones. A continuación vemos las funcionalidades de esta página.

#### <span id="page-7-0"></span>**3.1.3.1 VENTANA CALENDARIO DE OBLIGACIONES**

Esta página permite poder visualizar un calendario de las obligaciones, plazos y fechas límites de los envíos. Para esto realizamos lo siguiente

1. Seleccionamos un rubro, en este caso activamos con un check el rubro que deseemos.

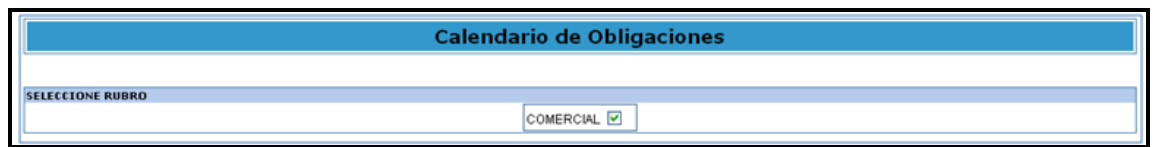

2. El resultado será una lista de procedimientos pertenecientes al rubro elegido. Según esto seleccionamos (hacemos un check) un procedimiento para ver el calendario de obligaciones de este, finalmente damos clic en el botón Continuar.

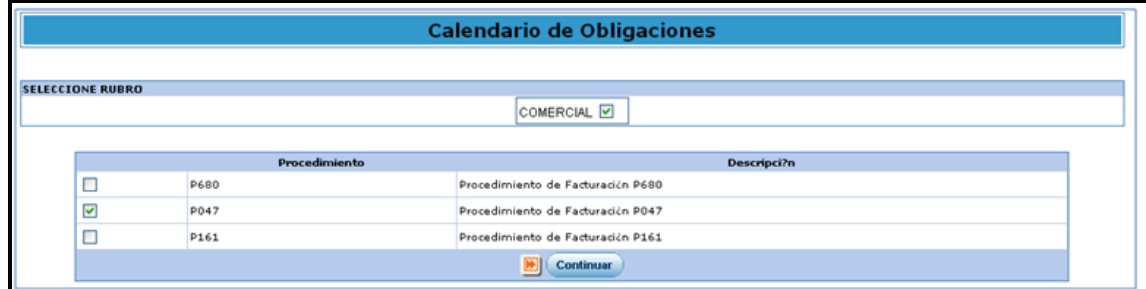

3. El resultado será el siguiente.

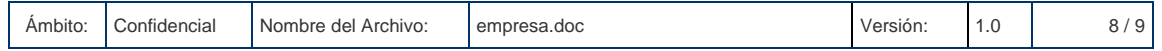

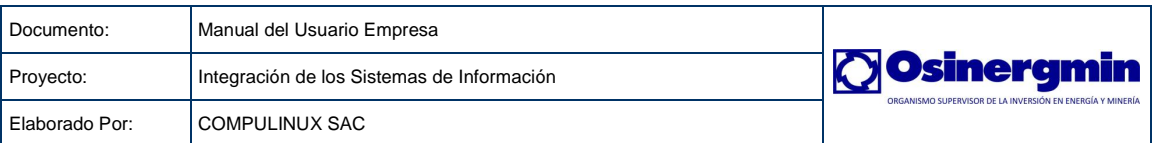

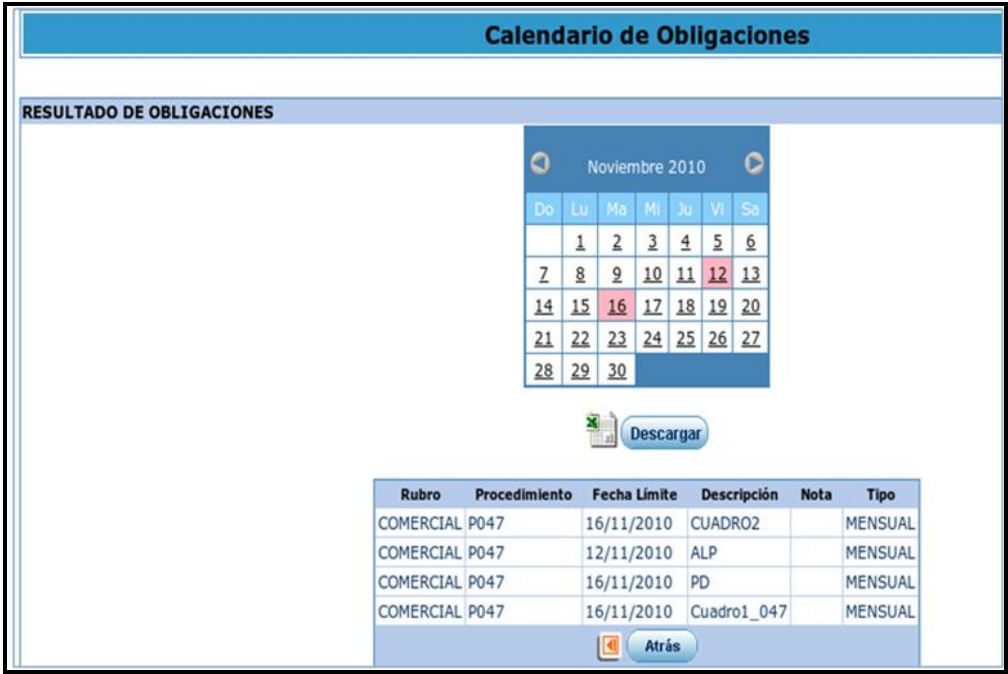

4. En este calendario podemos observar que las fechas en rojo, son las fechas límites o los plazos límites de envío de los archivos mencionados en la columna Descripción del reporte.

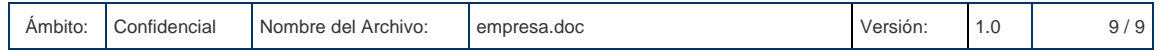